# **Section : . Kustomisasi InaSAFE Tingkat Lanjut**

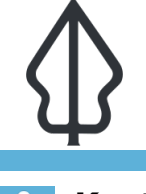

**Module : . Kustomisasi laporan peta dan membagikannya (bagian 2)**

# **Kustomisasi laporan peta dan pembagiannya (bagian 2)**

"Bagian ini akan lebih mendalami proses kustomisasi laporan InaSAFE"

Pada modul ini, kita akan fokus untuk membuat gaya laporan infografis sederhana pada laporan hasil analisis InaSAFE terhadap populasi. Ketika mendesain laporan, dapat dimulai dengan mengambil laporan yang sudah ada, kemudian mengubahnya. Latihan ini memerlukan banyak inisiatif dan ekspolari berbagai ekspresi yang disediakan InaSAFE. Perhatikan baik-baik petunjuk yang ada. Sebaiknya anda menggunakan peta yang sudah dibuat pada bagian 1, meskipun tidak harus.

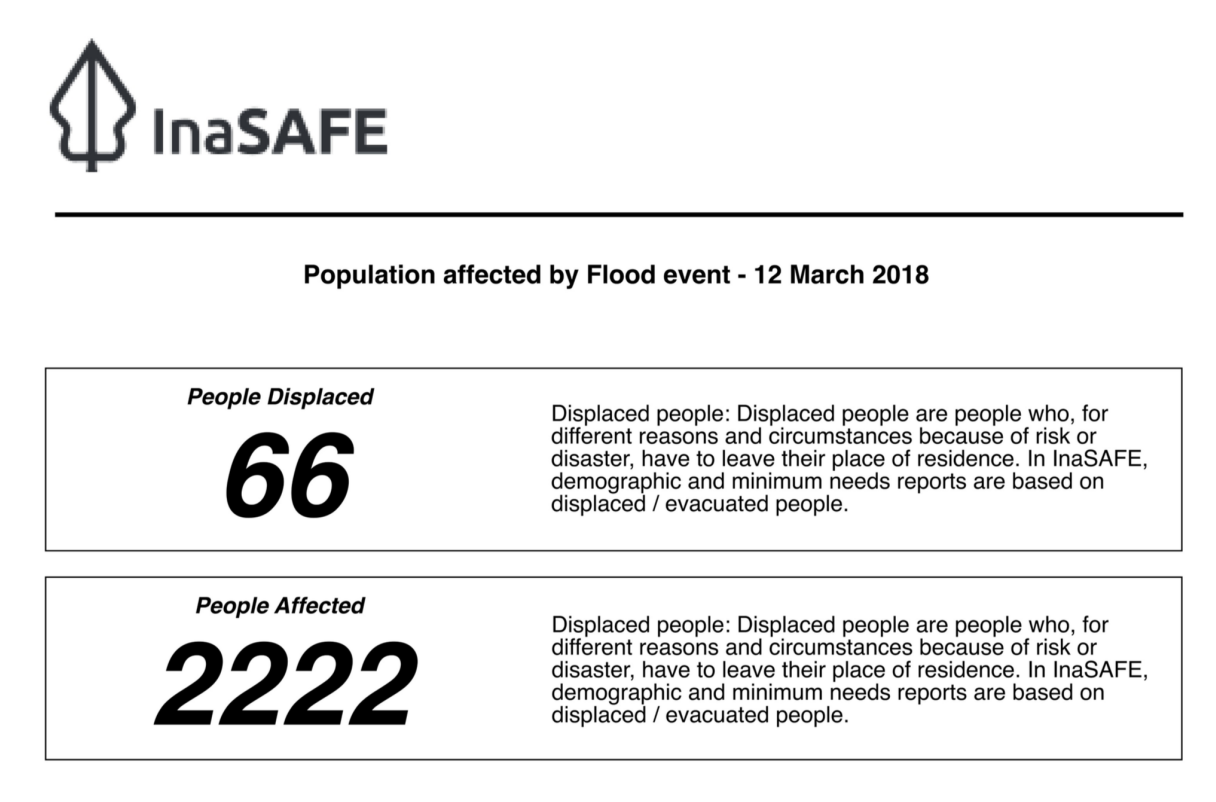

This assessment is a guide - we strongly recommend that you ground truth the results shown here before deploying resources and / or personnel.

# **You try:**

### **Goal: Membuat laporan infografi<sup>s</sup> pada halaman tambahan dari laporanstandar untuk analisis banjir terhadap populasi**

Sebagai awalan, coba perhatikan contoh infografis di bawah, Terdapat elemen label angka yang ditambahkan pada layout, yang berisi teks biasa dan ekspresi untuk membuat isi infografis lebih dinamis.

Ekspresi orang terdampak tidak termasuk pada spesifikasi tabel di bawah - anda perlu mencobanya sendiri. Setelah infografis anda tersimpan di folder InaSAFE, buat laporan banjir (menggunakan pilihan template penimpa) dan simpan / buka sebagai PDF. Kami juga menyertakan contoh keluarannya sebagai lampiran dari latihan ini.

Setelah anda membuat infografis sebagaimana gambar di bawah, silakan dicoba ditambahkan beberapa perubahan pada huruf, warna, atau menambah elemen infografis baru dan gambar.

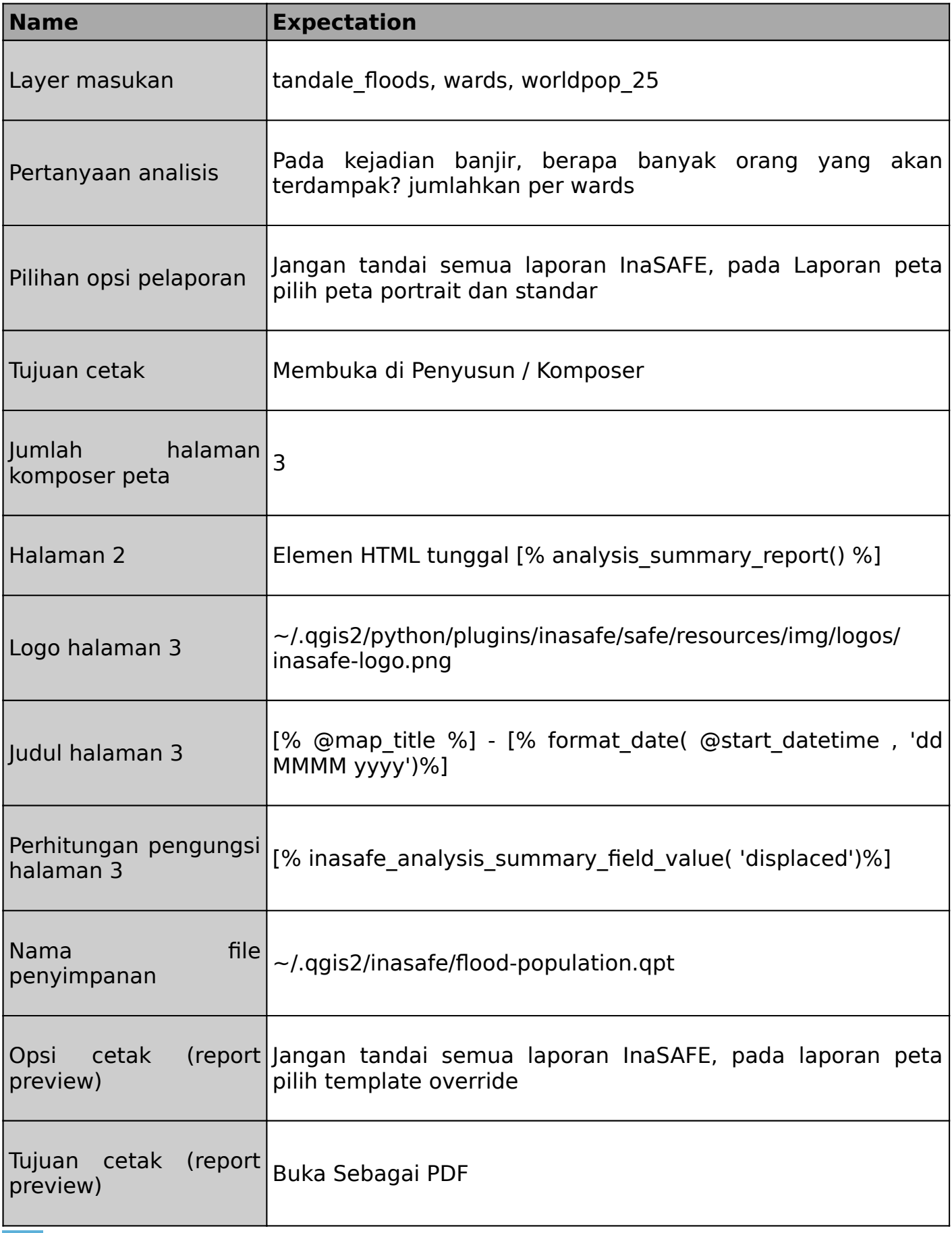

Ekspresi tertentu yang disediakan oleh InaSAFE hanya tersedia pada konteks tertentu. Beberapa hanya bisa bekerja pada analisis multi keterpaparan (kita ajarkan pada bagian yang lain). beberapa juga hanya bisa digunakan ketika menggunakan jenis ancaman dan data keterpaparan tertentu.

Ekspresi juga spesifik untuk jenis elemen tertentu pada Komposer Peta. Sebagai contoh, ekspresi HTML baik digunakan pada elemen komposer HTML, elemen gambar pada komposer gambar, dan lain sebagainya.

Beberapa ekspresi yang disediakan oleh InaSAFE melakukan pencarian field pada lapisan data yang dihasilkan oleh InaSAFE. Sebagai contoh : inasafe analysis summary field value( 'displaced') akan mengambil sebuah field dari tabel ringkasan analisis (yang hanya mempinyai 1 baris). Pencarian ini akan memberikan nilai dari field tertentu.

Silakan dilakukan beberapa eksperimen dan lihat pada template yang lain. Untuk penggunaan yang lebih lanjut, bisa dilihat pada template InaSAFE realtime.

# **Check your knowledge:**

- 1. Berapa maksimum halaman yang bisa dibuat pada 1 laporan?:
	- a. Tergantung dari memory komputer secara teori tidak ada batas
	- b. 1 halaman untuk setiap kombinasi bahaya / keterpaparan
	- c. 3 halaman
- 2. Apa yang akah dihasilkan ekspresi ini? [% inasafe\_analysis\_summary\_field\_value( 'displaced')%]:
	- a. Jumlah pengungsi untuk setiap daerah agregasi
	- b. Jumlah pengungsi yang tidak dibulatkan
	- c. Jumlah pengungsi yang dibulatkan

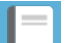

# **Further reading:**

• InaSAFE Customising of reports (part 1) [http://changelog.qgis.org/en/inasafe/section/](http://changelog.qgis.org/en/inasafe/section/advanced-inasafe-customisation/detail/133/) [advanced-inasafe-customisation/detail/133/](http://changelog.qgis.org/en/inasafe/section/advanced-inasafe-customisation/detail/133/)

Download the sample data for the lesson from [http://changelog.inasafe.org/media/](http://changelog.inasafe.org/media/images/lesson/worksheet/external_data/d9d7f1180f4e19f3f0d4bb0c2218b81bda5abc5c.zip) [images/lesson/worksheet/external\\_data/](http://changelog.inasafe.org/media/images/lesson/worksheet/external_data/d9d7f1180f4e19f3f0d4bb0c2218b81bda5abc5c.zip) [d9d7f1180f4e19f3f0d4bb0c2218b81bda5abc5c.zip](http://changelog.inasafe.org/media/images/lesson/worksheet/external_data/d9d7f1180f4e19f3f0d4bb0c2218b81bda5abc5c.zip).